PUBLISHED DATE: 2021/05/12 LAST UPDATE: 2021/05/12

# desknet's NEO

[申請書アプリケーション]

申請中の内容を編集や追記するための設定手順

V6.0 初版

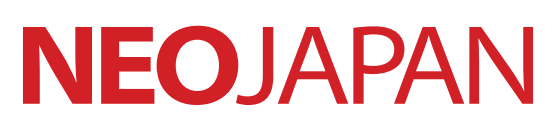

© 2016 - 2021 NEOJAPAN Inc. page1

#### [概要]

2020 年 12 月にリリースされました desknet's NEO V6.0 より、AppSuite の「申請書アプ リケーション」という機能が追加されました。

本機能の追加により、今までのワークフロー書式よりも自由度の高い申請書式を作成、利 用できるようになりました。

[前提]

- ・ご利用中の desknet's NEO のバージョンが「V6.0 R1.0」以上であること
- ・AppSuite をご契約いただいていること
- ・申請書アプリケーションを作成するユーザーが AppSuite の使用可能ユーザーであること
- ・申請中の内容編集や追記を許可したいユーザーが AppSuite の使用ユーザーであること

[AppSuite ライセンスについて]

申請書アプリケーションを利用した申請書の作成や、決裁につきましては、利用する機能 や範囲に応じて AppSuite のライセンス付与が必要となります。

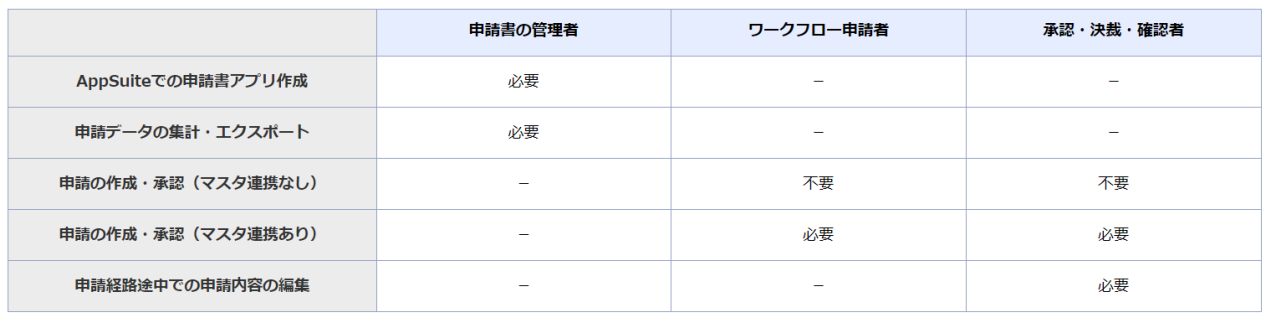

※マスタ連携とは、別のアプリケーションのデータを表示させる機能を指します。

※申請者に申請経路の途中で内容の編集や追記をさせたい場合も、AppSuite のライセンス

は必要となります。

まず前提として申請書アプリケーションを作成する必要がありますが、

弊社 HP 上に「V6.0 ワークフロー AppSuite 連携スタートアップガイド」を

ご用意しております。

[弊社 HP:新バージョン機能紹介]

https://www.desknets.com/neo/releases/v60/

※ワークフロー:AppSuite による書式作成・申請データ管理の項目に、

掲載がございますので、ご参照いただけますと幸いです。

本手順書では申請書アプリケーションが作成できている前提で、設定方法を案内致します。

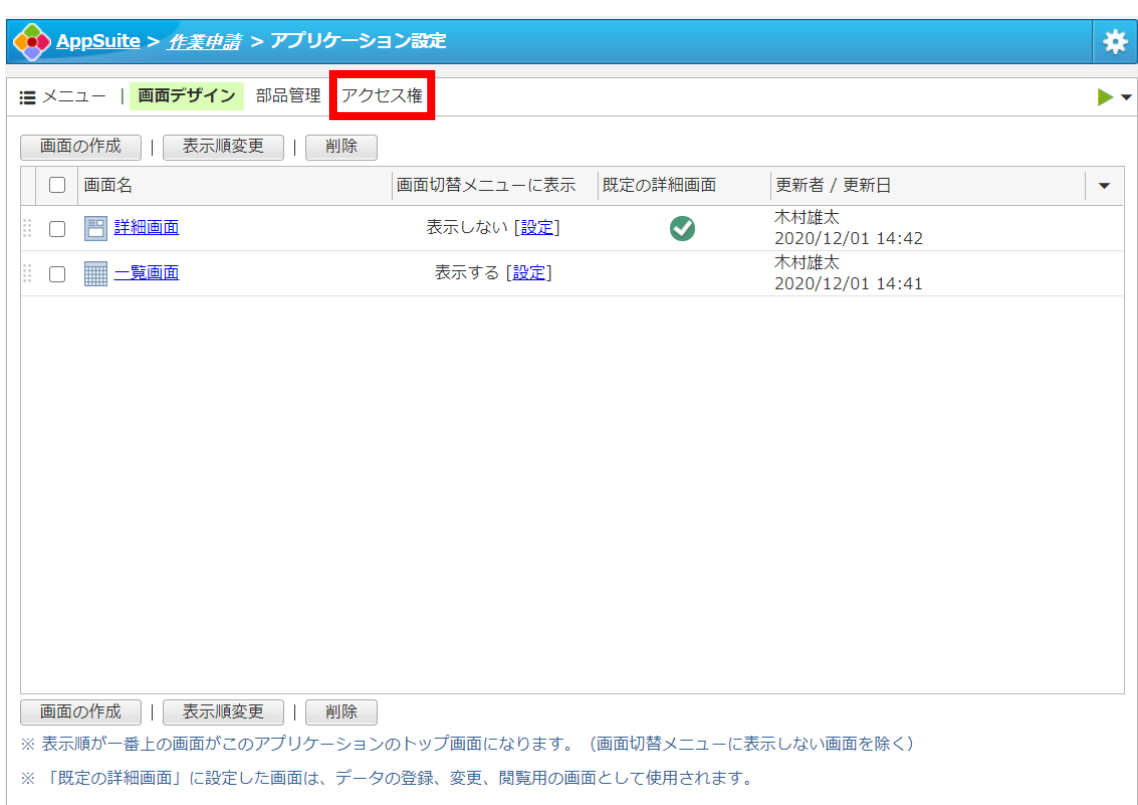

## (1) アプリケーション設定画面を開き、「アクセス権」をクリックする

#### (2) 編集や追記を許可するユーザーに変更権限が付与されているかご確認ください。

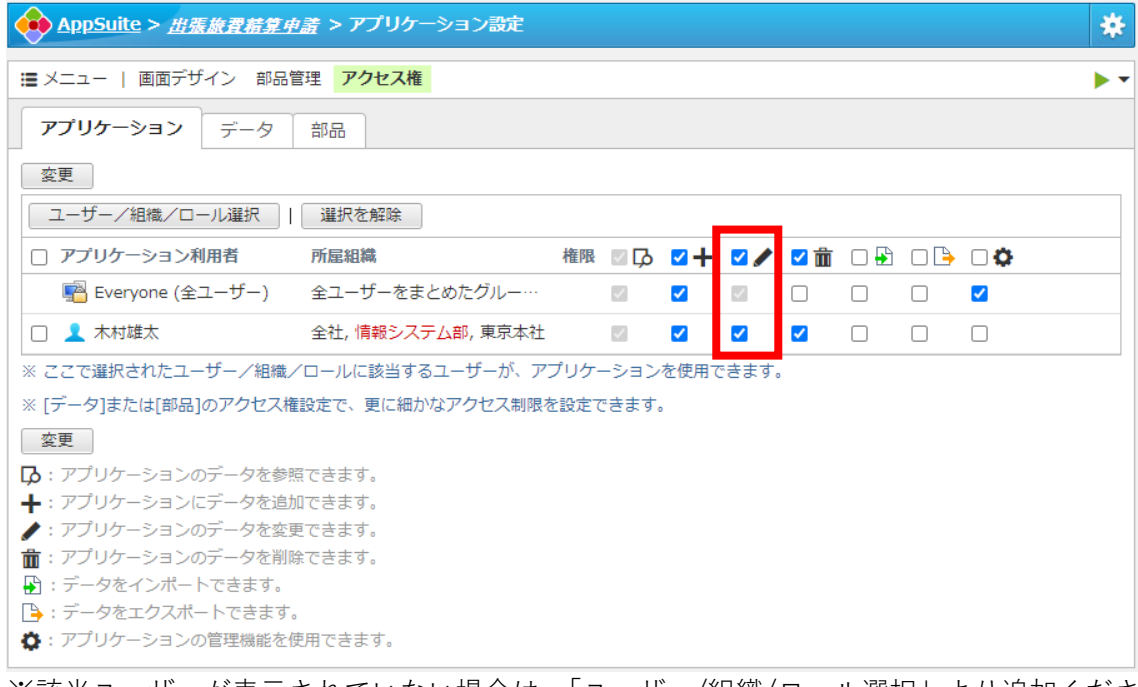

※該当ユーザーが表示されていない場合は、「ユーザー/組織/ロール選択」より追加くださ い

### (3) 「データ」のタブをクリックする

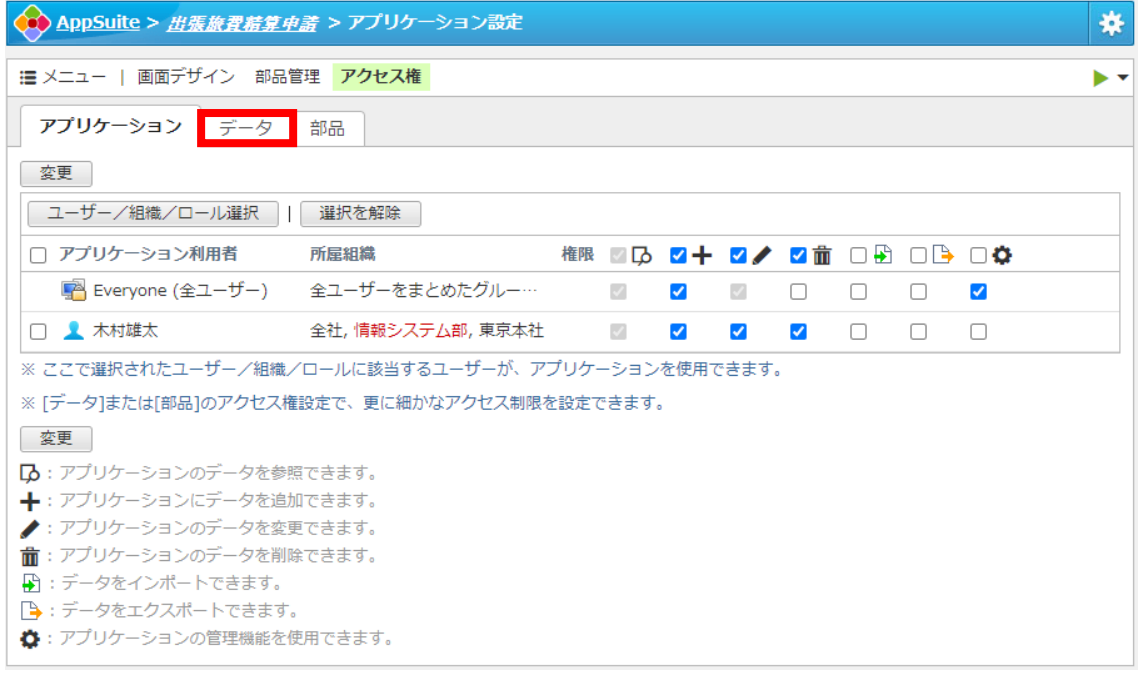

# (4) データのアクセス権画面にて、「登録者」をクリックする

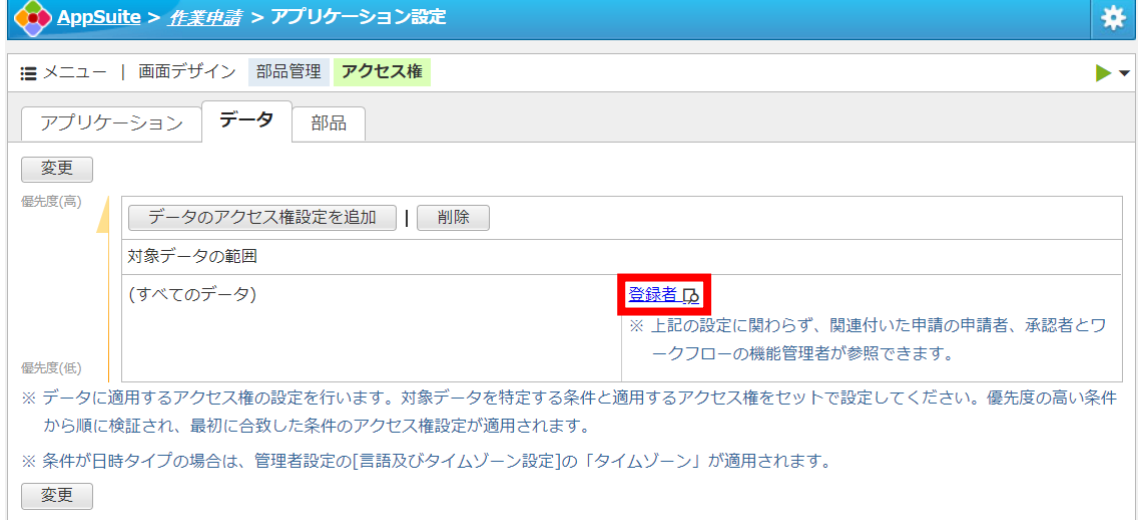

(5) アクセス権の設定画面にて、変更権限を付与したいユーザーを選択する 例:木村雄太さんに変更権限を付与したい場合

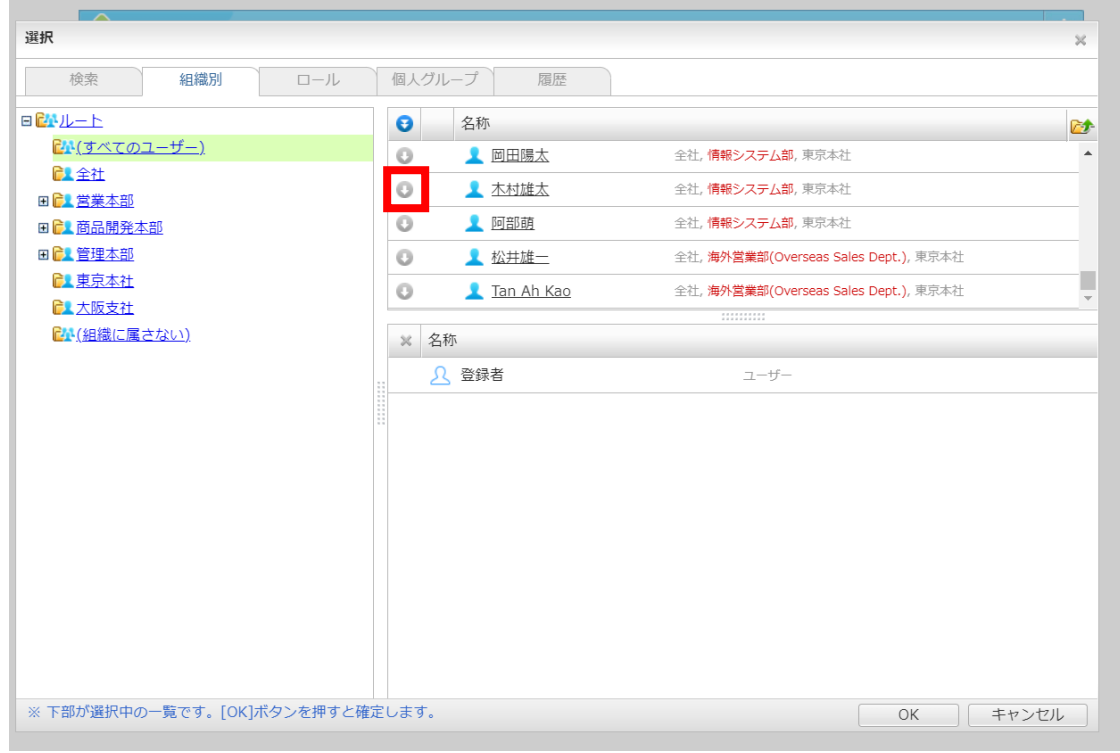

(6) 追加したいユーザーが下の箇所に追加されたことを確認し、「OK」を押下する。 例:木村雄太さんを追加した場合

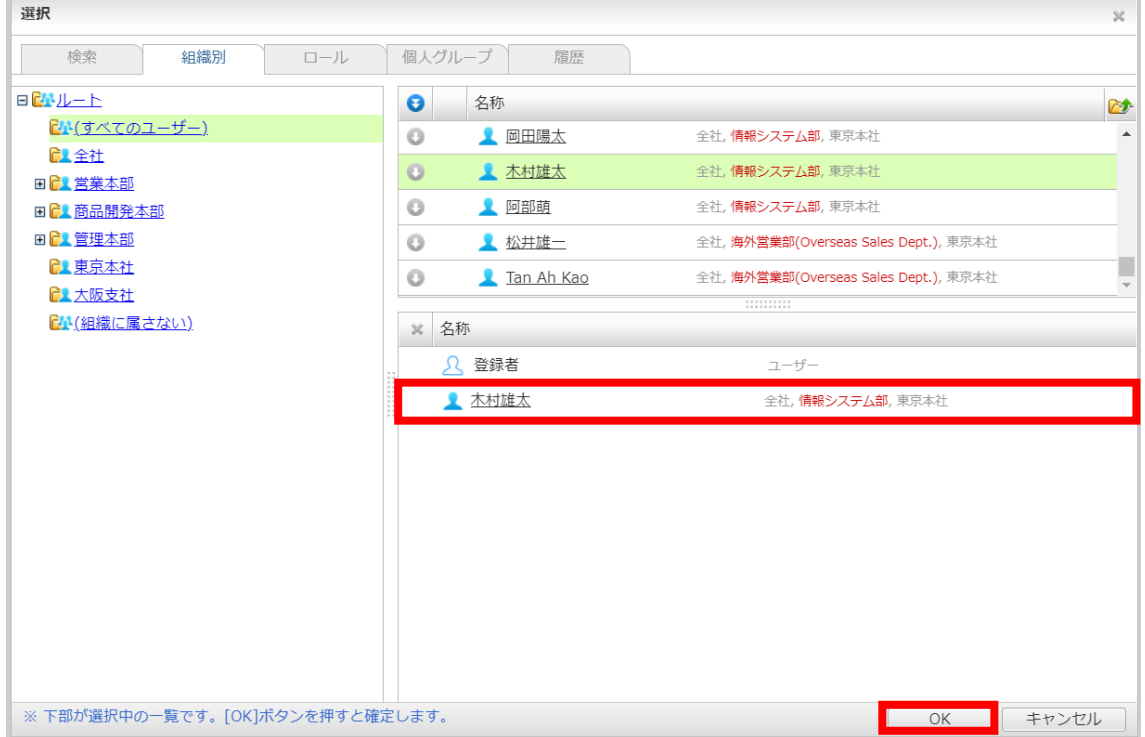

(7) 権限付与対象ユーザーの変更権限(鉛筆)にチェックを入れ、「OK」を押下する。 例:木村雄太さんに変更権限を付与する場合

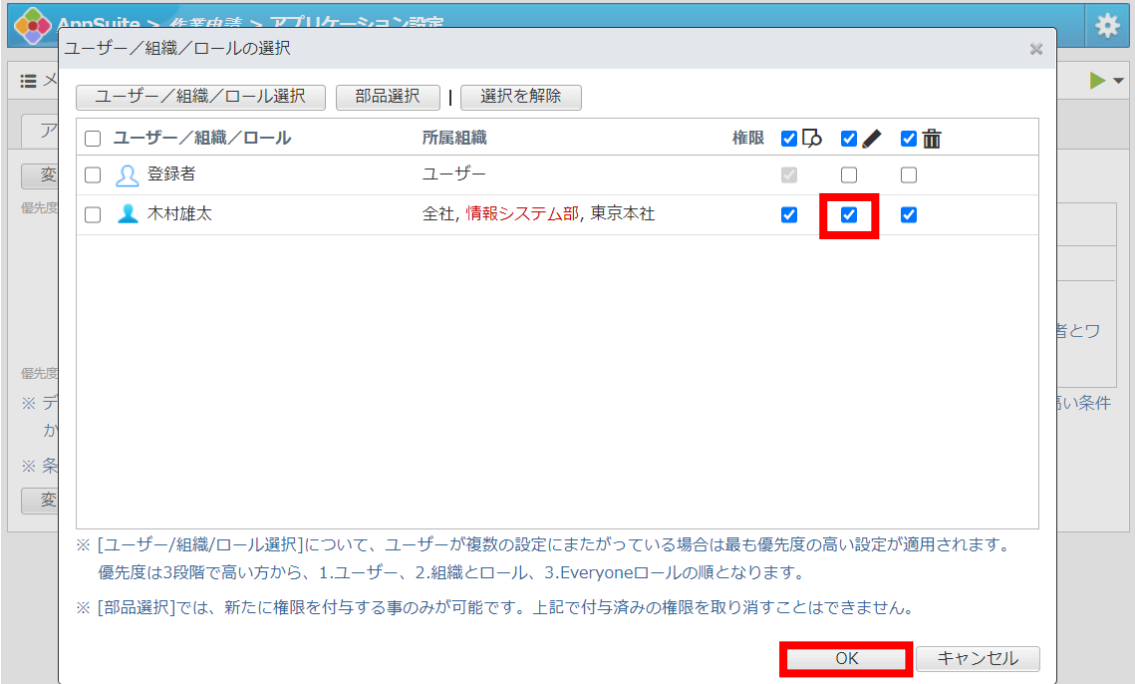

(8) 変更権限を付与したユーザー名の横に鉛筆マークがあることを確認し、 「変更」を押下する。

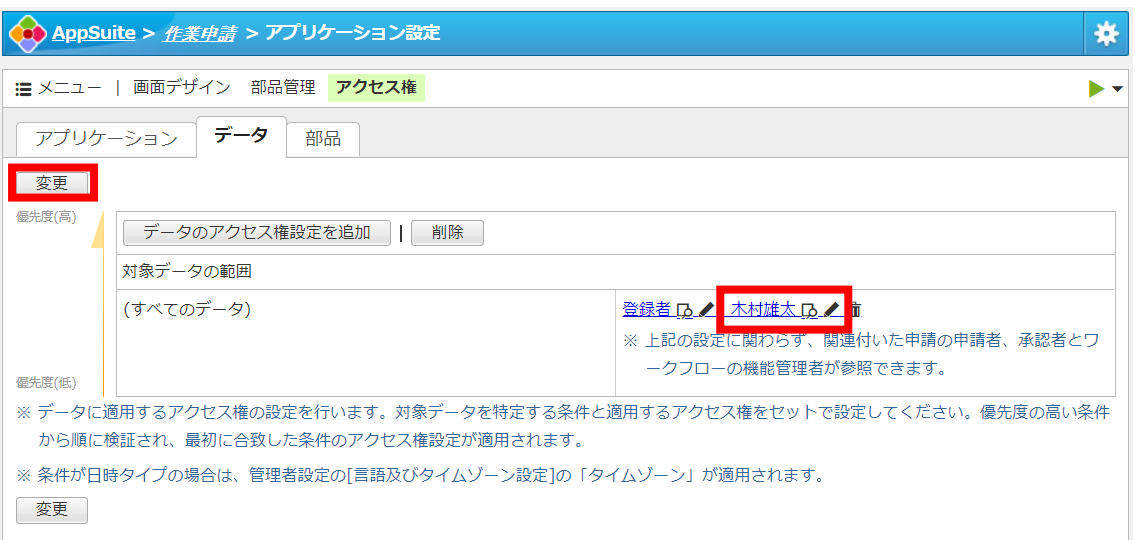

例:木村雄太さんに変更権限を付与した場合

(9) 変更権限があるユーザーが承認操作をする前に、申請内容の変更が可能です。 内容の編集を行う場合は、ワークフローより該当の申請書名をクリックし、 右上の鉛筆アイコンより、編集後に承認操作を行うことで、編集した内容で 次の経路に申請を回付可能です。

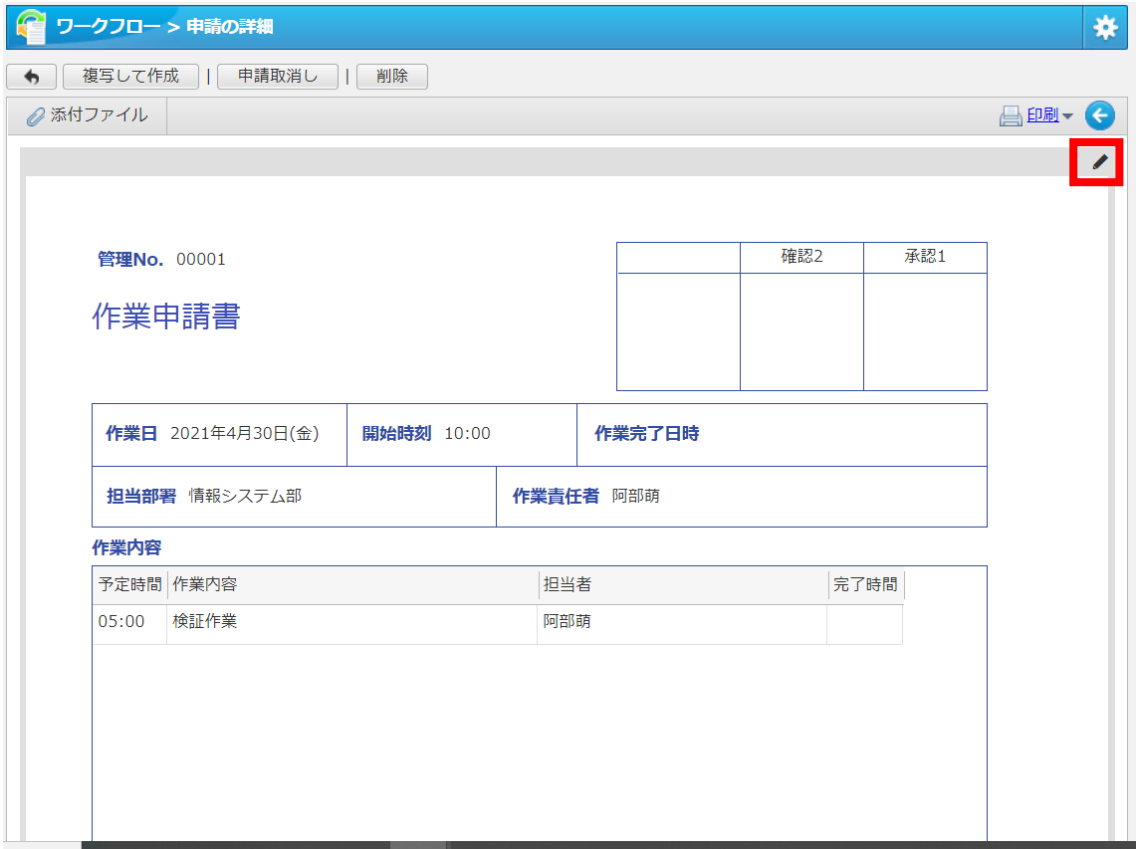

[関連 FAQ: [申請書アプリケーション]承認時に内容を追記・編集したいのですが、承認画面 の右上に鉛筆マークが出てきません。どうすればよいですか。] <https://www.desknets.com/neo/faq/result/10215/>

この他にも部品のアクセス権を設定することで、申請者は参照しかできないが、承認者の み編集可能な部品を作成するといった制御も可能となります。 本資料は一例として参考としていただけますと幸いです。 以上となります。

※2021 年 5 月時点での仕様です。 ※今後のバージョンアップにより変更される可能性がありますので、その旨ご了承ください。